# Инструкция пользователя (Быстрая настройка) Артикул: DE-WAC380/ DE-WAC380camuf

# P2P IP WiFi видеокамера уличная с

аккумулятором.

Спасибо за совершённую покупку в нашем магазине

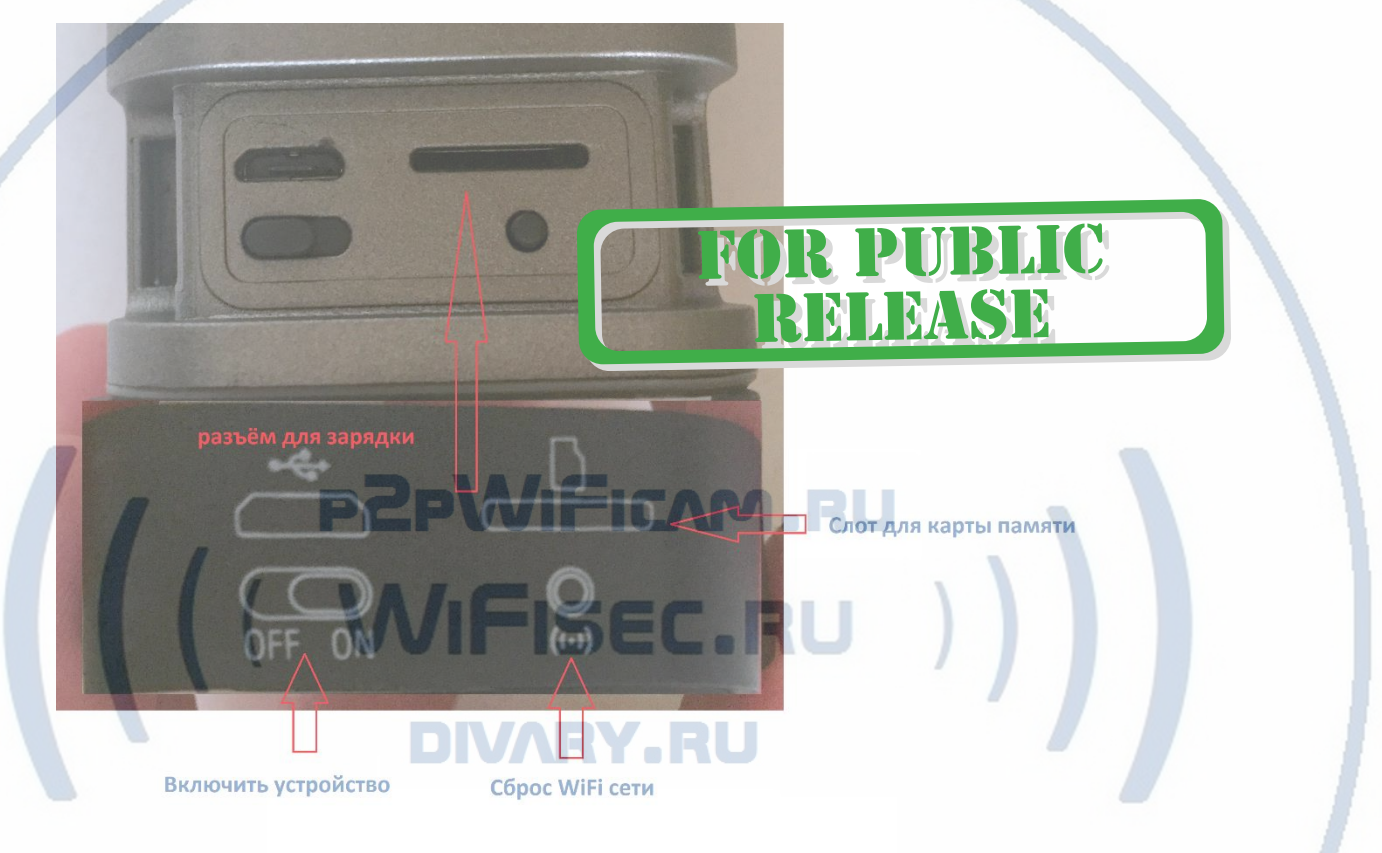

Распаковываем оборудование.

Сильно нажмите по бокам защитную скобу, снимите скобу.

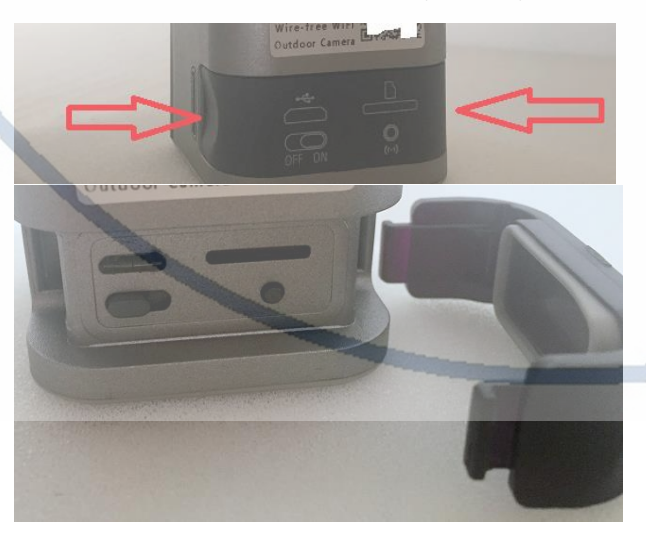

С т р а н и ц а 1 | 15

### Установка карты памяти

Перед установкой карты памяти, необходимо отформатировать ее на ПК стандартным способом файловая система FAT32. Затем вставить ее в слот TF до щелчка. Максимальная ёмкость карты до 32 Гб.

Пожалуйста покупайте брендовые карты памяти, класс передачи данных – 10.

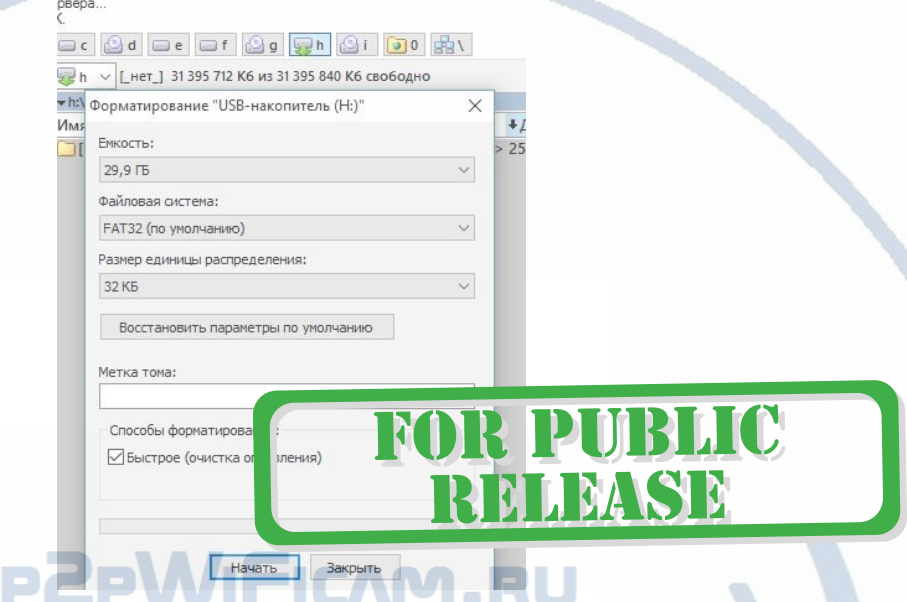

В слот вставьте карту памяти в до щелчка.

# Зарядка аккумулятора.

В случае необходимости, Вам необходимо подключить к разъёму USB кабель питания; вставить кабель в любой блок питания с USB выходом, который применяется для питания стандартных сотовых устройств 5В 1А. Включите напряжение 220В, 50Гц на блок питания.

Ваше устройство будет в режиме зарядки до 8 часов, смотрите на индикатор зарядки, который горит во время зарядки на лицевой панели. Заряд окончен – индикатор заряда погас. Изделие готово к работе и конфигурации. (Вы можете произвести конфигурацию при подзарядке изделия).

#### **Примечание**

В месте установки устройства должен быть устойчивый сигнал WiFi вашей локальной сети.

## Установка ПО на мобильное устройство

Вам нужно приложение Doby установить на мобильное устройство/смартфон. Где его взять?

Теперь заходим в:

Для Android смартфонов, пожалуйста найдите поиском в Google Play:

Doby и загрузите APP.

Для iPhone, пожалуйста найдите приложение в App Store: Doby скачайте и установите APP.

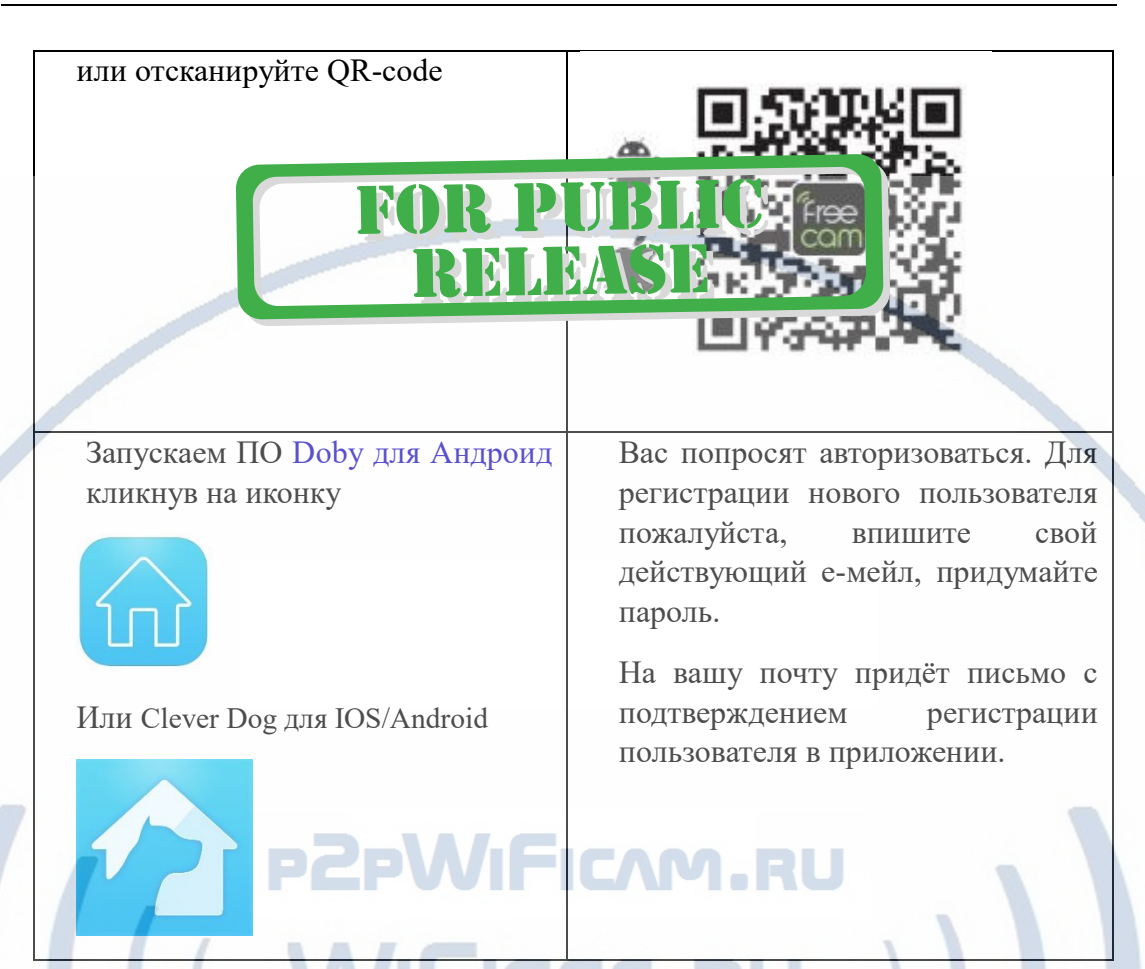

**Важно!**

Запомните эти данные, с этими данными Вы можете смотреть своё устройство на ПК. При запуске софта на ПК, потребуется авторизация в Вашем аккаунте.

## Включение и настройка

Первый запуск WiFi видеокамеры.

Включаем видеокамеру. Переключите включатель в положение ON.

Спереди в тёмном окне будет мигать синим индикатор. Если этого не происходит, нажмите кнопку СБРОС.

Это означает готовность устройства к конфигурации сети.

Зайдите в настройки WiFi сети на Вашем мобильном устройстве. Выберите эту сеть

Пароль для подключения (восемь 1) - 11111111

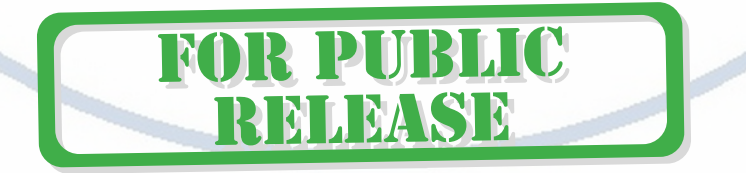

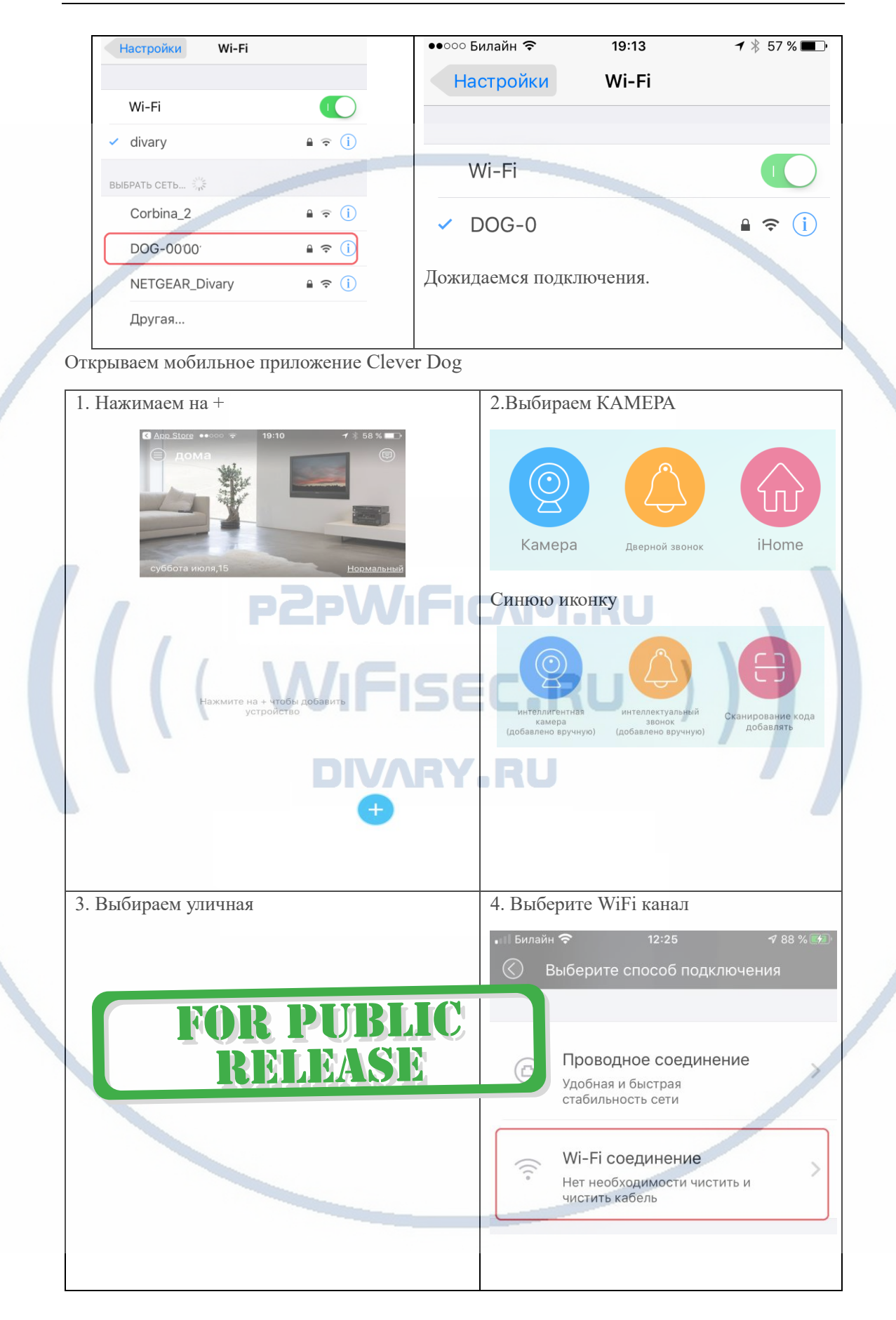

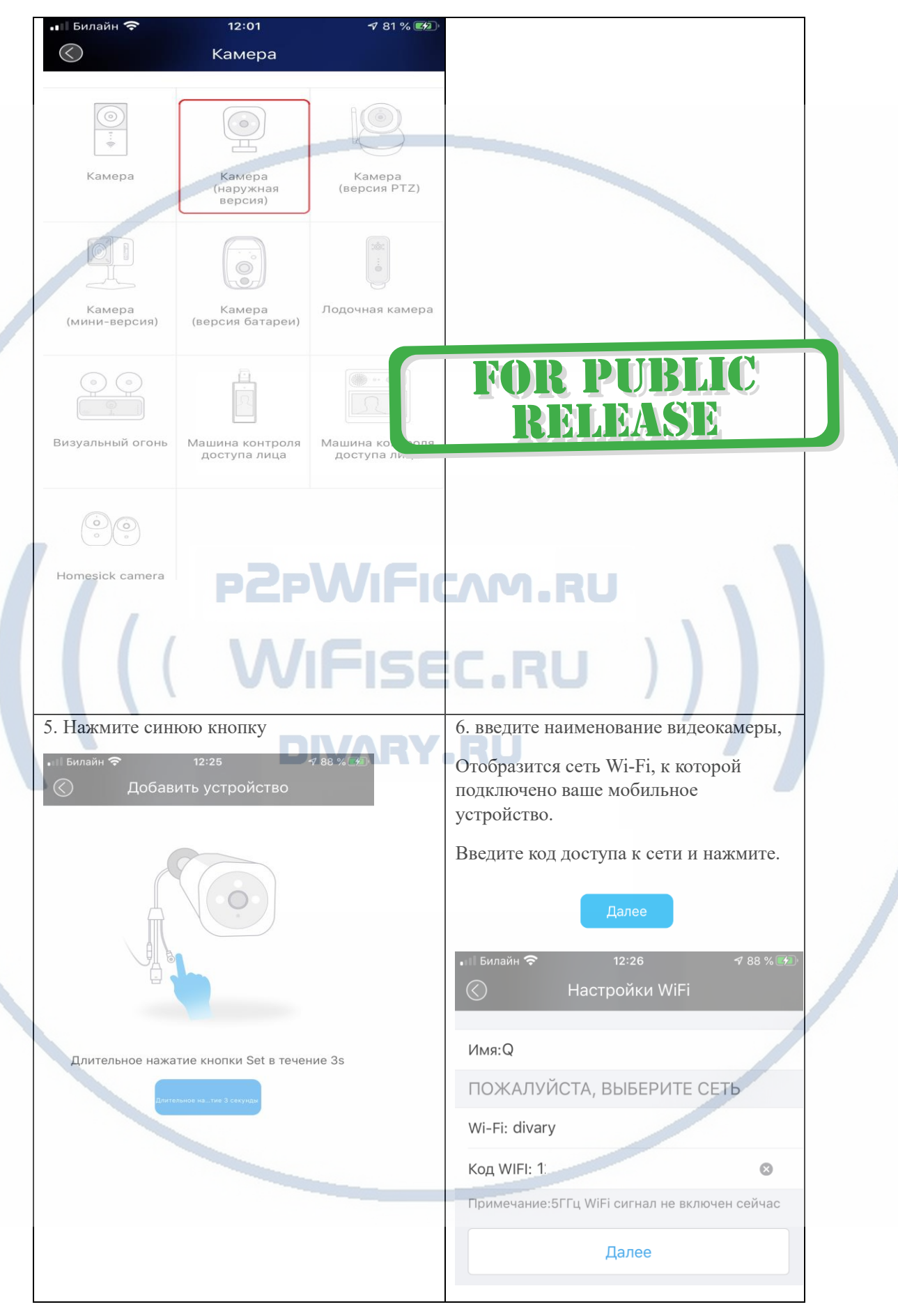

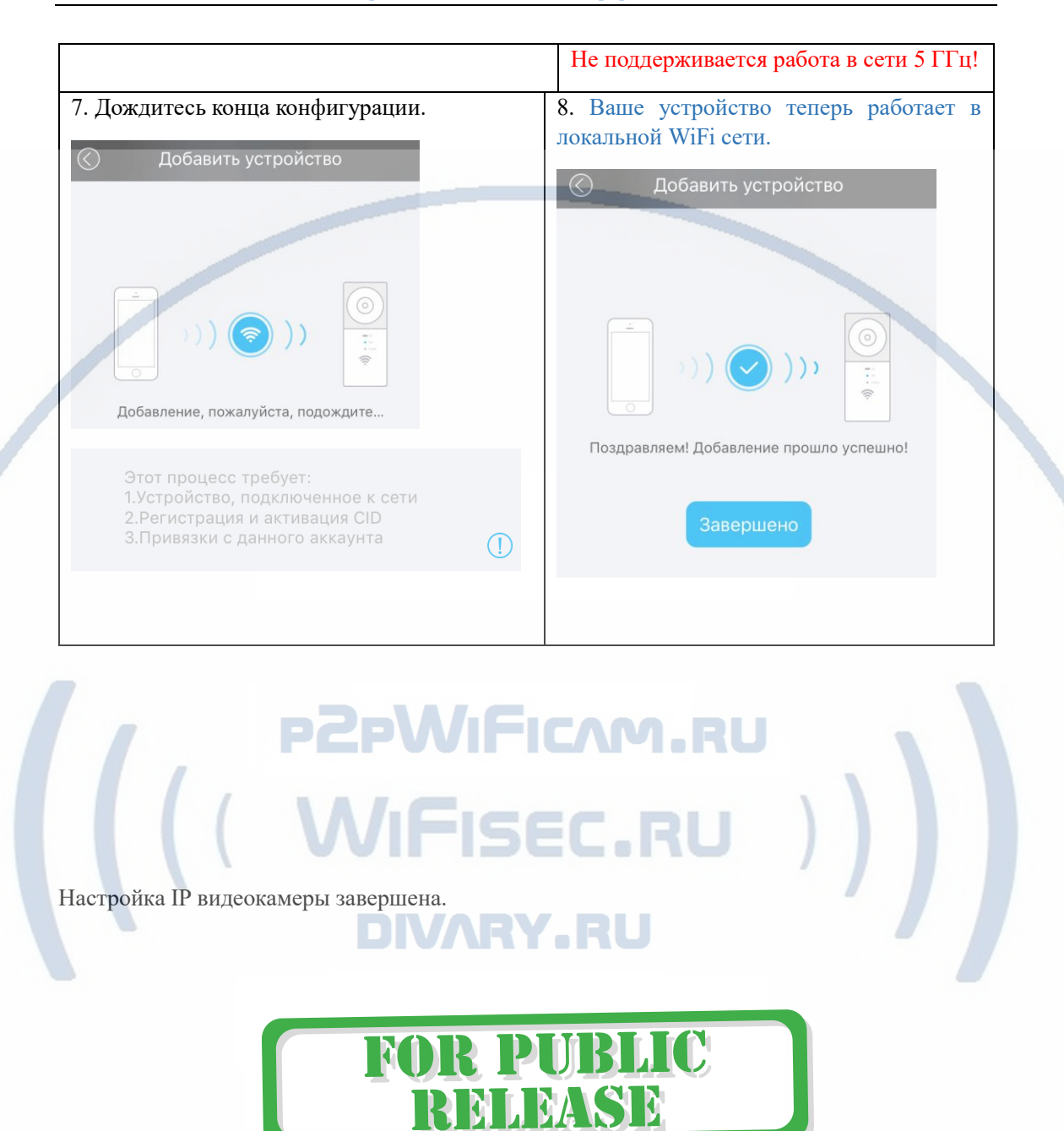

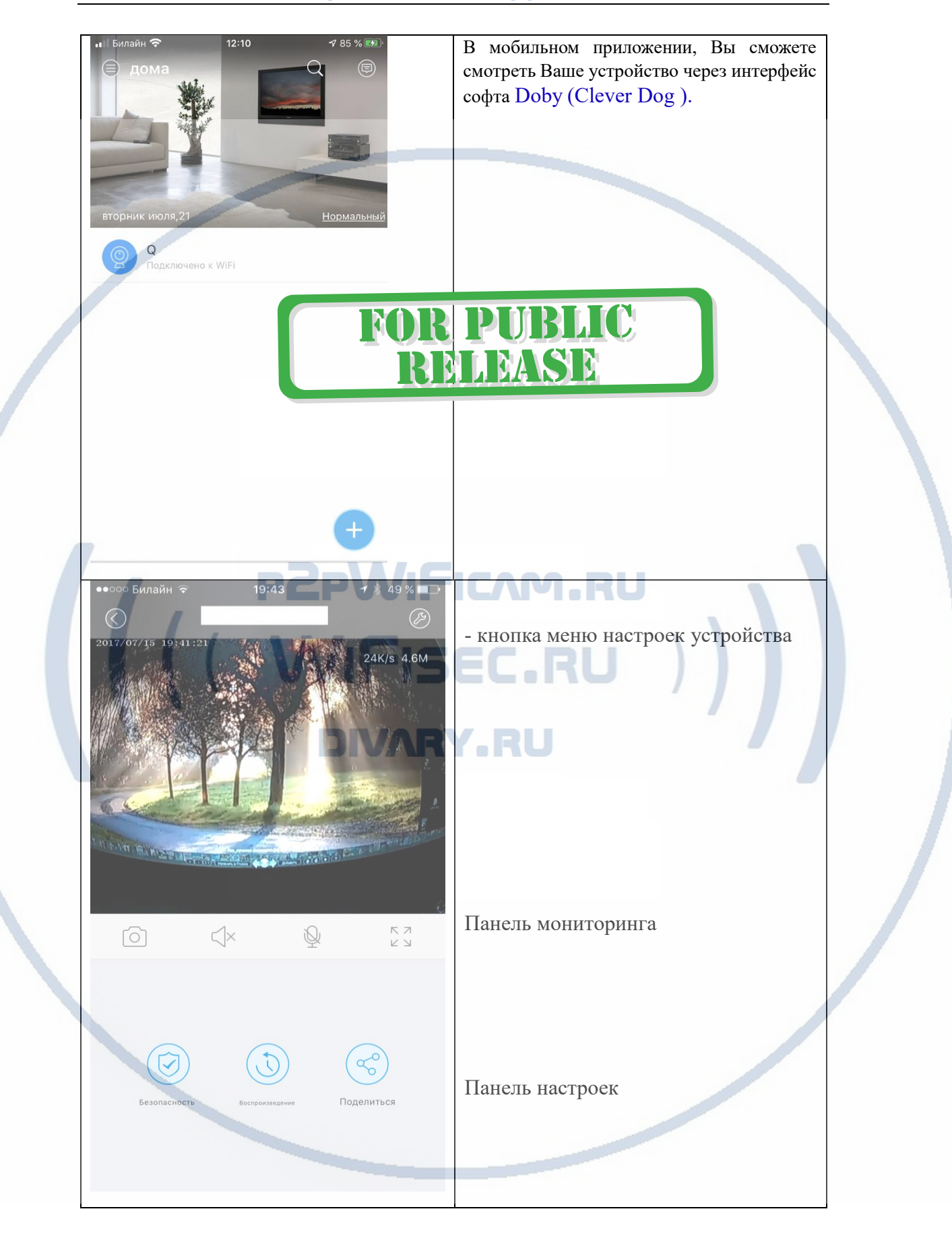

Подробнее о меню устройства

## [Интернет-магазин WiFisec.ru](http://www.wifisec.ru/) и [p2pWiFicam.ru](http://p2pwificam.ru/)

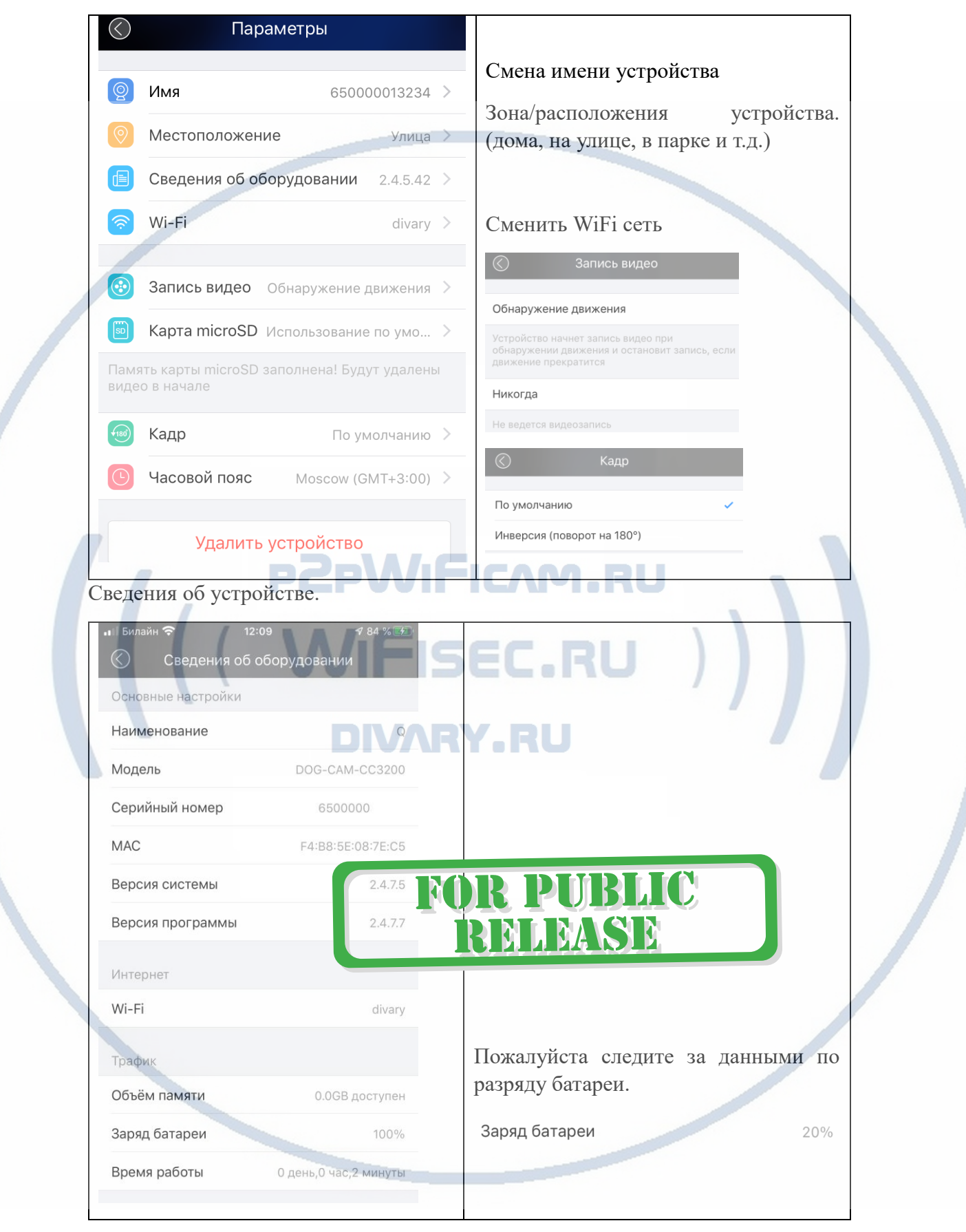

Своевременно заряжайте устройство.

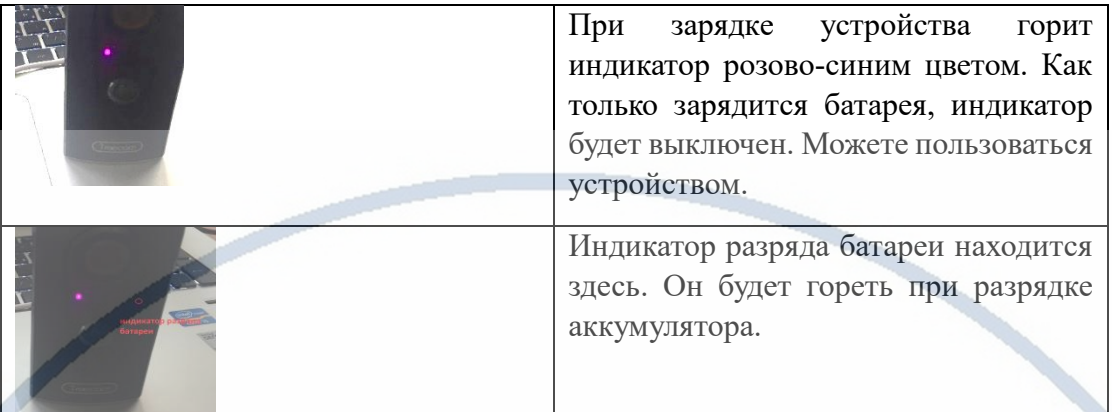

Ваше устройство имеет широкоугольный объектив, вся сцена обзора не помещается в окно просмотра мобильного приложения, для просмотра всей сцены обзора предусмотрено движение картинки сверху, вниз (касается только горизонтального просмотра – во весь экран)

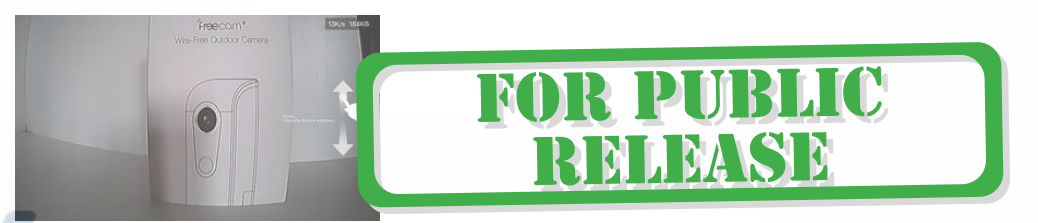

# Состав меню в мобильном приложении.

зторник июл

 $\mathsf Q$ Подкл

Ma  $\blacksquare$ 

m

Лицо Управл слуги контро.

Параметры

**2** Помощь

 $12:41$ 

зона расположения устройства ДОМА

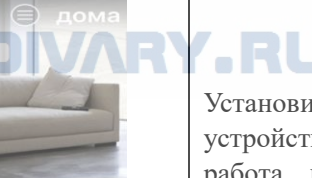

ить зону (группа) расположения тва, это может быть, дом, улица, работа и пр.. В эту группу можно присоединять дополнительные камеры видеонаблюдения. Ваши камеры будут распределены по зонам – это удобно для распределения зонального наблюдения.

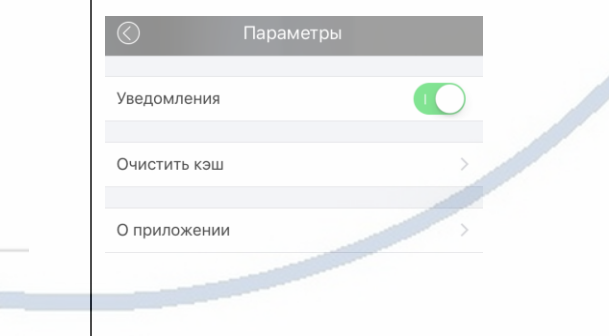

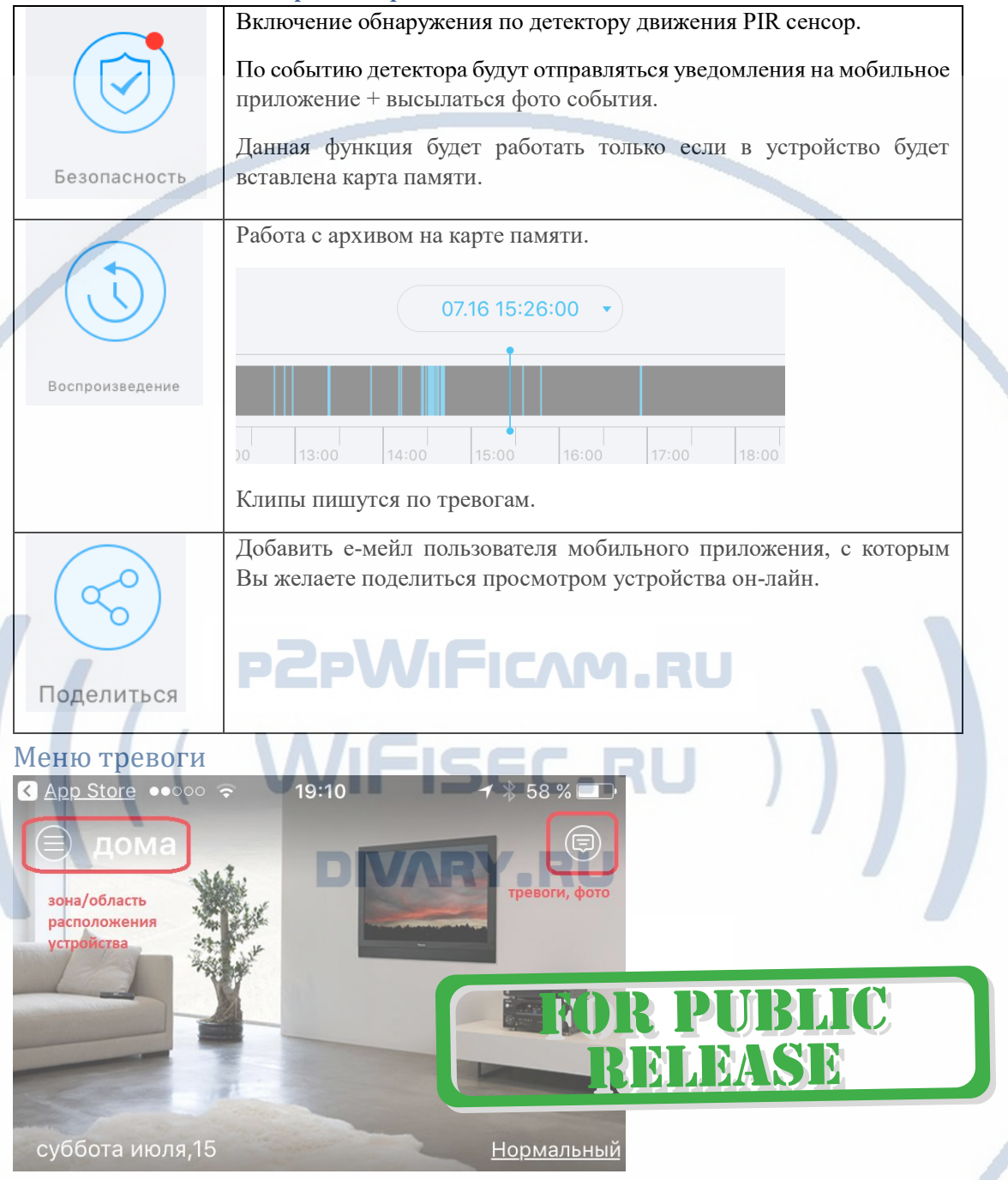

# Нижнее меню окна просмотра.

*Настройки Выполнены. Ваше устройство готово к работе.*

Ваше устройство предназначено для работы на улице при температуре от -10 до +50 град С. При относительной влажности менее 90%. Пожалуйста соблюдайте это условие.

Ваше Устройство имеет ночной режим просмотра. Это режим включается автоматически. Зависти от освещения сцены обзора.

Тыльная часть устройства – магнит, приложите монтажную пластину к устройству. Монтажную пластину закрепите к поверхности. Быстрый съём устройства для зарядки – с усилием потяните устройство.

В нижней части устройства расположено отверстие для крепления к кронштейну.

Кронштейн в комплект не входит, смотрите категорию С ЭТИМ ТОВАРОМ ПОКУПАЮТ.

Если что-то пошло не так и устройство перестало работать. Нажмите кнопку СБРОС, проведите конфигурацию сети WiFi снова.

Ваше изделие прикреплено к вашей учётной записи в мобильном приложении.

Вы можете поделиться просмотром с другим пользователем. Для этого в настройках мобильного приложения выберите вкладку

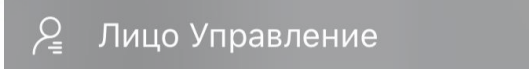

Введите логин пользователя в поисковую строку (в этом разделе настроек), с кем вы хотите поделиться просмотром.

### **Внимание!**

Ваше устройство в штатном режиме работает от БАТАРЕИ.

Индикация состояния (в процентах) в мобильном приложении в закладке **сведения об оборудовании**.

Своевременно подзаряжайте устройство.

### Примечание

# **DIVARY.RU**

1. Ваша карта памяти вставлена, но запись не ведётся.

Обратите внимания на данные, которые отражает поле в закладке НАСТРОЙКИ

Оно должно отображать статусы NORMAL

- Попробуйте отключить питание камеры, затем включить.
- Попробуйте, при отключённом питании камеры вынуть карту памяти, затем вставить её в слот. Затем включите камеру.
- Отформатируйте карту памяти в формате Fat32. Затем вставьте в устройство, включите устройство.

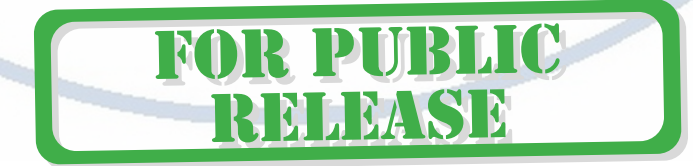

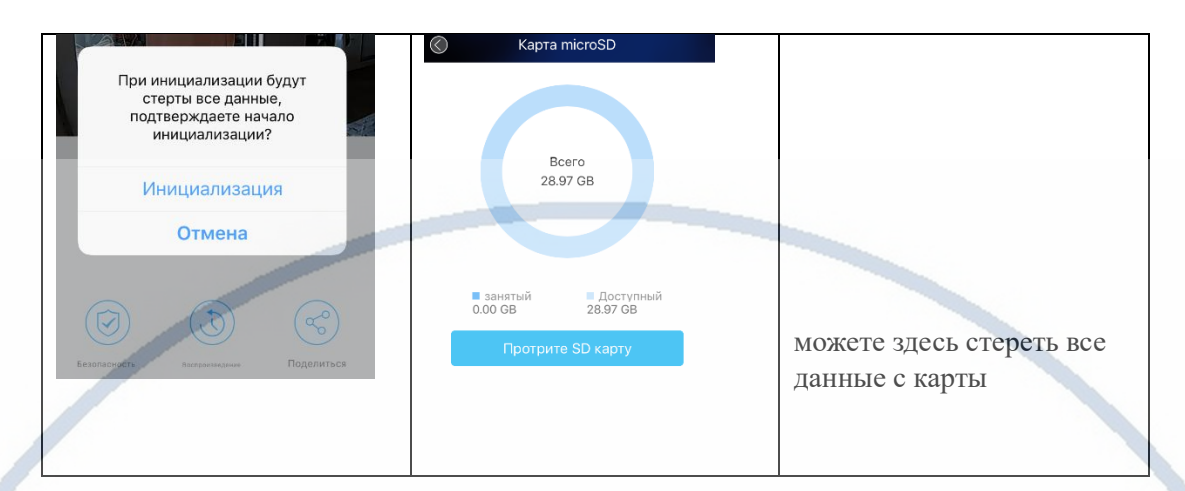

# Могу ли я посмотреть своё устройство на ПК?

Да, производитель предусмотрел такую возможность. Вы сможете смотреть своё устройство на этом софте из любой точки мира, работает по протоколу p2p.

Вам необходимо скачать и установить на свой ПК софт **Doby**

### **Скачать Вы можете на нашей страничке [поддержка.](https://wifisec.ru/support-wifisec)**

При первом запуске софта, вы должны авторизоваться, ввести данные пользователя из мобильного приложения Doby. (е-мейл и пароль).

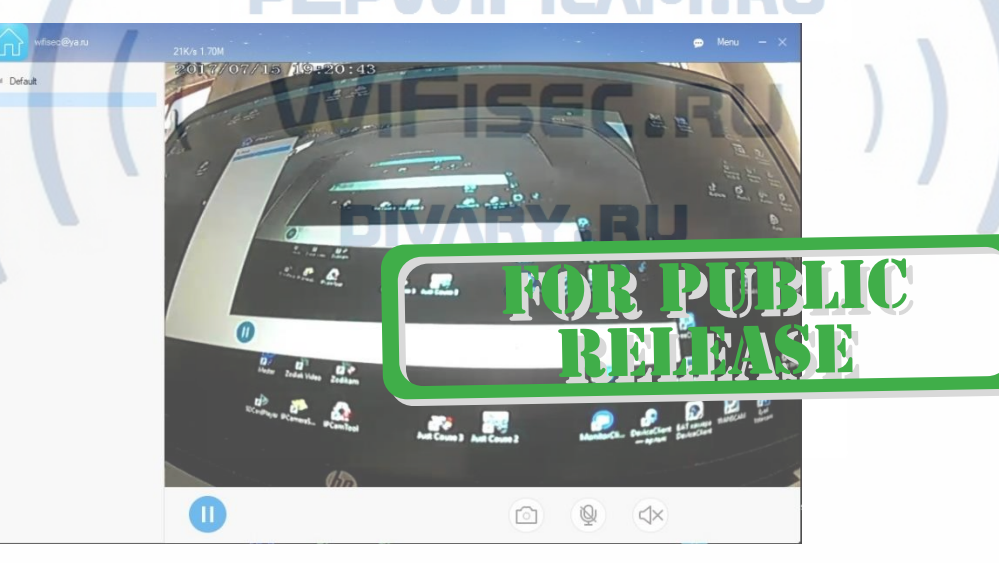

## Как можно просмотреть запись?

Запись, которая произведена на карту памяти можно посмотреть на мобильном устройстве в приложении.

Так же, Вы сможете смотреть Ваше устройство на ПК, подключённом к интернет сети.

Вам будет доступен:

- Онлайн-поток с Вашей камеры.
- Аудио прослушивание.
- Просмотр записи, которая произведена на Ваше устройство карта памяти. Вы сможете скачать эту запись.
- Вы можете организовать запись на ЖД ПК.

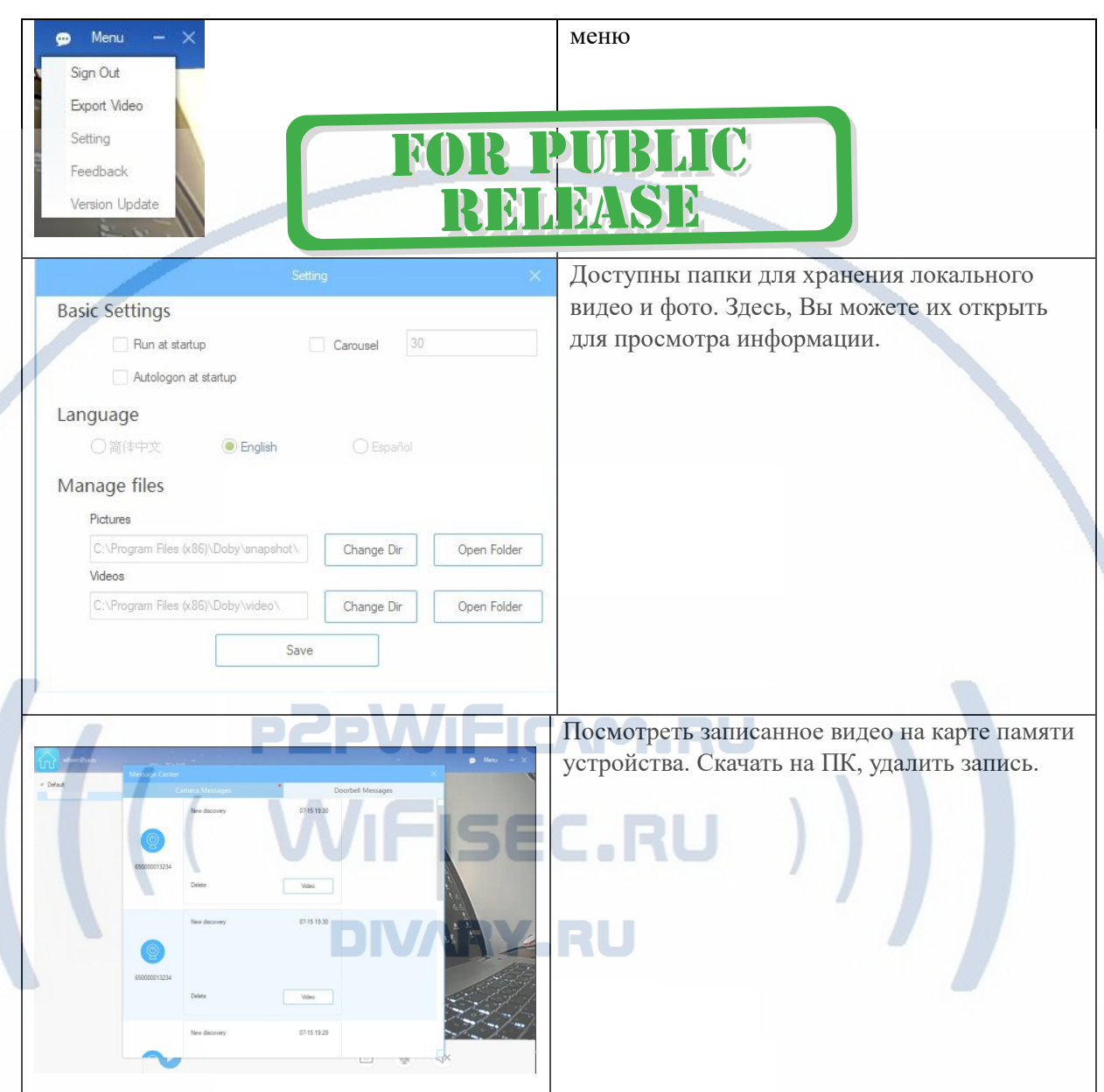

Данный софт работает по протоколу P2P, Ваше устройство будет доступно к просмотру из любой точки мира через интернет.

Внимание!

Если Вы планируете использовать устройство в режиме записи на ПК (постоянная), срок работы аккумулятора устройства будет снижен. Проверяйте заряд батареи.

# *Наслаждайтесь пользованием.*

## *Примечание*

1. Если вы не можете смотреть ваше изделие через интернет от мобильного оператора на мобильном устройстве.

Поставьте на смартфон VPN клиент

**FOR PUBLIC** 

REIMASE

### Типа

### **VPN master**

### **X-VPN**

или аналогичные.

2. Для просмотра вашего изделия можно использовать мобильный софт от компании CleverDog и приложение для работы на ПК

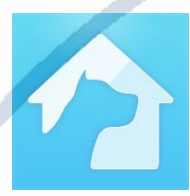

Смотрите пожалуйста подробности на страничке ПОДДЕРЖКА на нашем сайте WiFisec.ru

#### Советы по установке оборудования WiFi в помещении

Вы можете получить доступ к камере с помощью беспроводного подключения. Диапазон беспроводного сигнала ограничивается стенами, потолками и другими препятствиями. DC  $\sim$ 

Как правило, зона покрытия зависит от шумовых помех, оказываемых строительными материалами, а также радиочастотами в Вашей комнате или офисе. Для максимального увеличения зоны покрытия следуйте нижеперечисленным указаниям:

1. Установка роутера и IP камеры должна осуществляться таким образом, чтобы между ними располагалось минимальное количество стен и потолков. Каждая стена или потолок снижает дальность передачи сигнала на 1-30 метров.

2. Следите за расстоянием между устройствами. Стена в 0,5 м (1,5 фт.) с углом 45 градусов является эквивалентной стене толщиной 1 метр. При угле 2 градуса толщина стены становится эквивалентной 4 метрам. Обеспечьте более интенсивную передачу сигнала путем недопущения присутствия препятствий, расположенных под углом к прямой между роутером и камерой.

3. Строительные материалы также оказывают воздействие на качество передаваемого сигнала. Металлические двери и алюминиевые структуры снижают интенсивность сигнала.

4. ІР камера и роутер должны располагаться вдали от электрических устройств и бытовой техники, являющихся источником радиочастот.

5. Беспроводные телефоны с частотой 2,4ГГЦ и другое оборудование, являющееся источником радиосигналов (к примеру, микроволновые печи), могут оказывать негативное влияние на уровень сигнала, а также приводить к его полному пропаданию.

Полезное: если в радиусе установки камеры работает больше 3-х доступных сетей Wi-Fi (актуально для многоквартирных домов и офисов), рекомендуем в настройках вашего роутера проверить, на каких каналах Wi-Fi работают соседние сети, и изменить канал вашего роутера на не занятый соседними роутерами. Это позволит повысить стабильность работы устройств, подключенных к вашей сети.

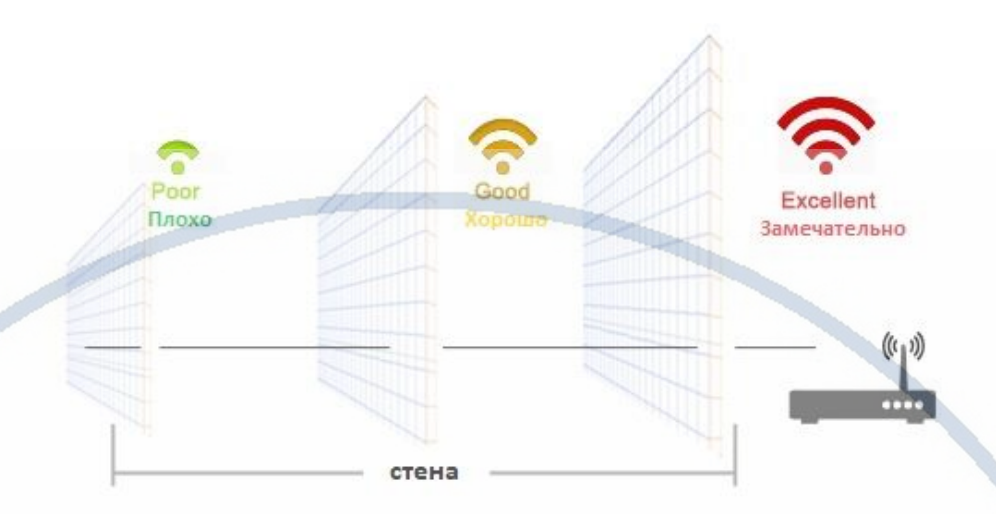

Wi-Fi очень критичен к преградам и препятствиям (2,4 ГГц. b/g/n) 5 ГГц а/с - более лоялен к преградам, но в этом диапазоне работает мало изделий из линейки Wi-Fi видеокамер/видеонянь.

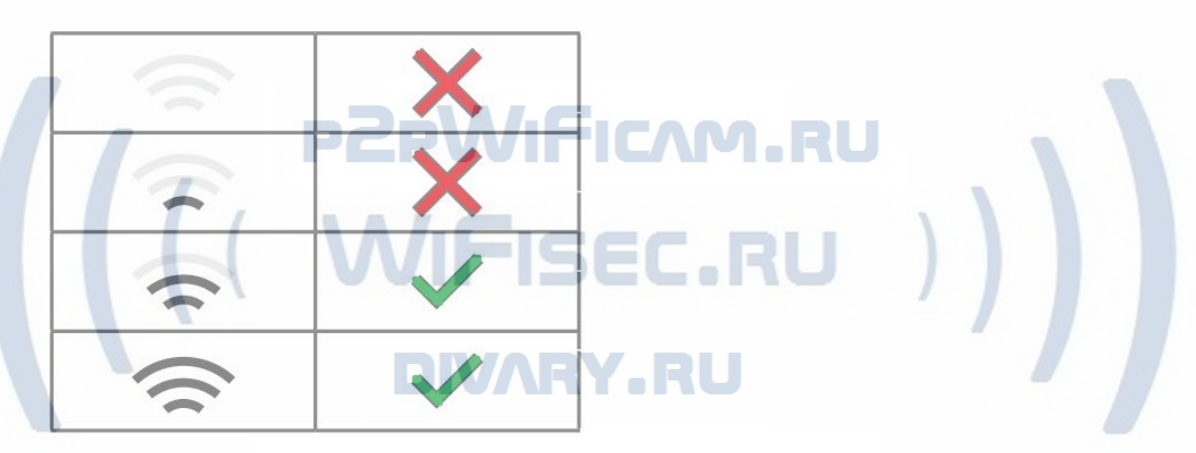

Требования к каналу связи: 1 - отклик от 1 до 10 мс. 2 - скорость загрузки не менее 20 мб/с. 3 - скорость отдачи не менее 20 M6/c. Замерять в месте установки изделия! (Speed Test софт)

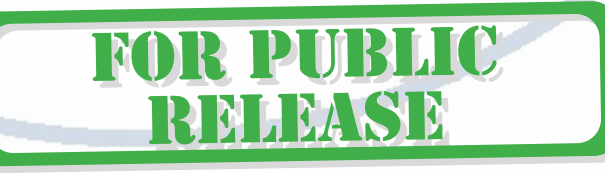